# **INTRODUCCIÓN**

La prescripción médica de material ortopédico a través de HERA puede realizarse en la propia aplicación (prescripción electrónica) o bien imprimir talonarios de exoprótesis y cumplimentar la hoja con todos los datos manualmente (prescripción manuscrita).

# **1. PRESCRIPCIÓN ELECTRÓNICA**

En la pantalla de INICIO del sistema, se selecciona la entrada HERA > EXOPRÓTESIS > GESTIÓN DE PRESCRIPCIONES > PRESCRIBIR

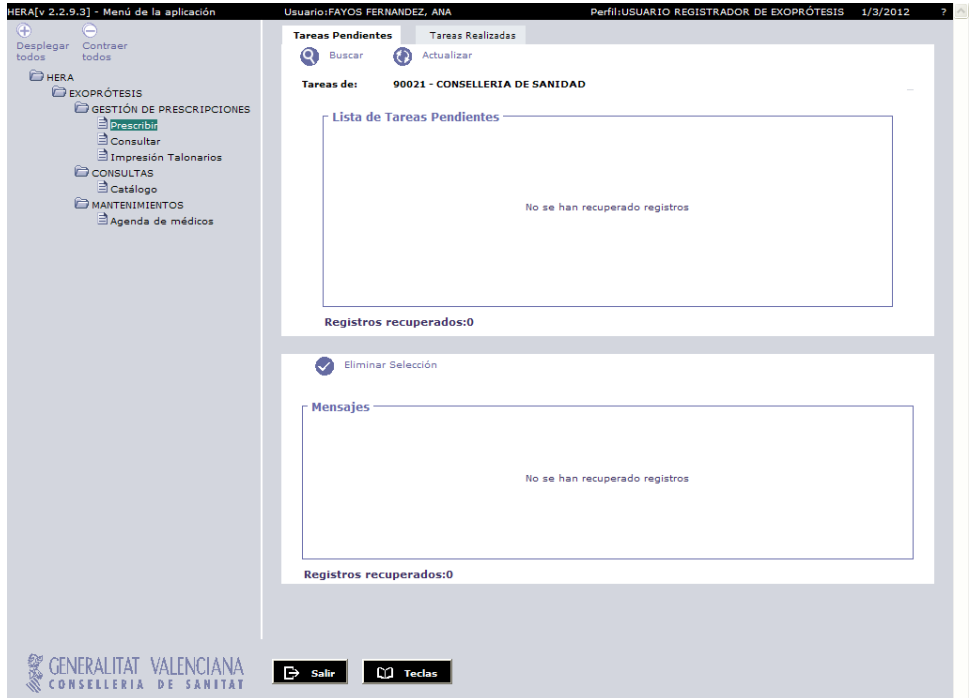

Se accede a la pantalla de prescripción, que genera un nuevo IDENTIFICADOR DE PRESCRIPCIÓN para una nueva prescripción:

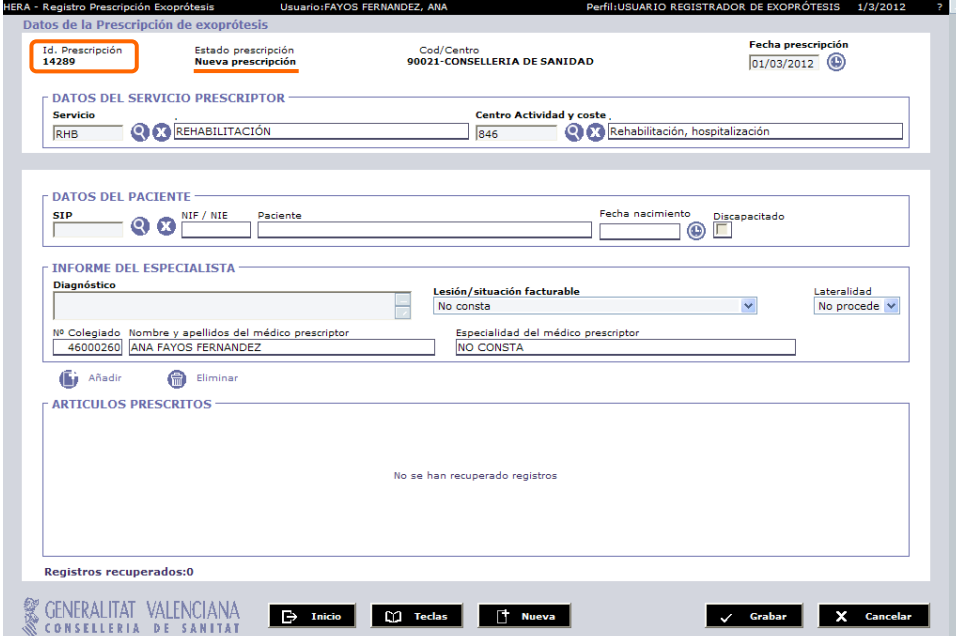

Aparecen precargados los siguientes datos:

- − **Datos de la prescripción** 
	- − Fecha de prescripción *(por defecto, el día presente)*
	- − Centro
	- − Servicio
	- − Centro de actividad y coste
- − **Informe del especialista** 
	- − Lesión / Situación facturable *(por defecto, no consta)*
	- − Lateralidad *(por defecto, no procede)*
	- − **Datos del médico** 
		- − Número de colegiado *(1ª colegiación)*
		- − Nombre y apellidos
		- − Especialidad *(según consta en CIRO-CRC)*

Para completar la prescripción basta con introducir los siguientes datos:

- − **SIP del paciente**
- − **Diagnóstico** (texto)
- − **Código de artículo**

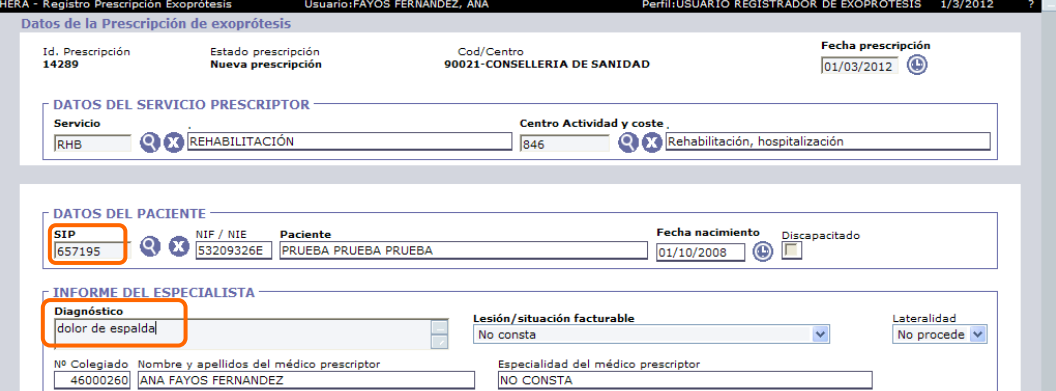

Para introducir los artículos, seleccionamos AÑADIR y aparece una nueva línea donde introducir el código. Al tabular (TAB) se cumplimentan el resto de datos.

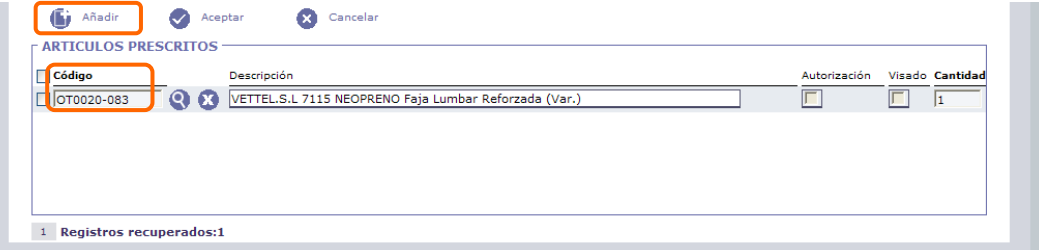

Una vez introducidos estos tres datos, se GRABA la prescripción

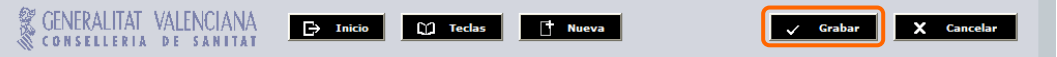

Cambia el estado de *Nueva prescripción* a *Registrada* 

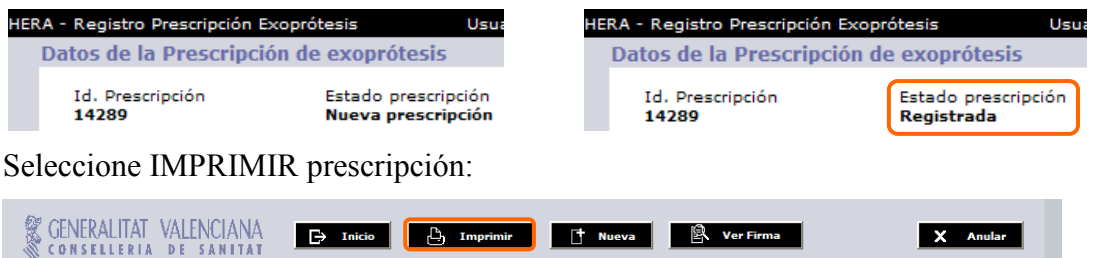

Se carga un archivo .pdf con la versión imprimible de la prescripción. Este archivo puede enviarse a la impresora que se tenga configurada.

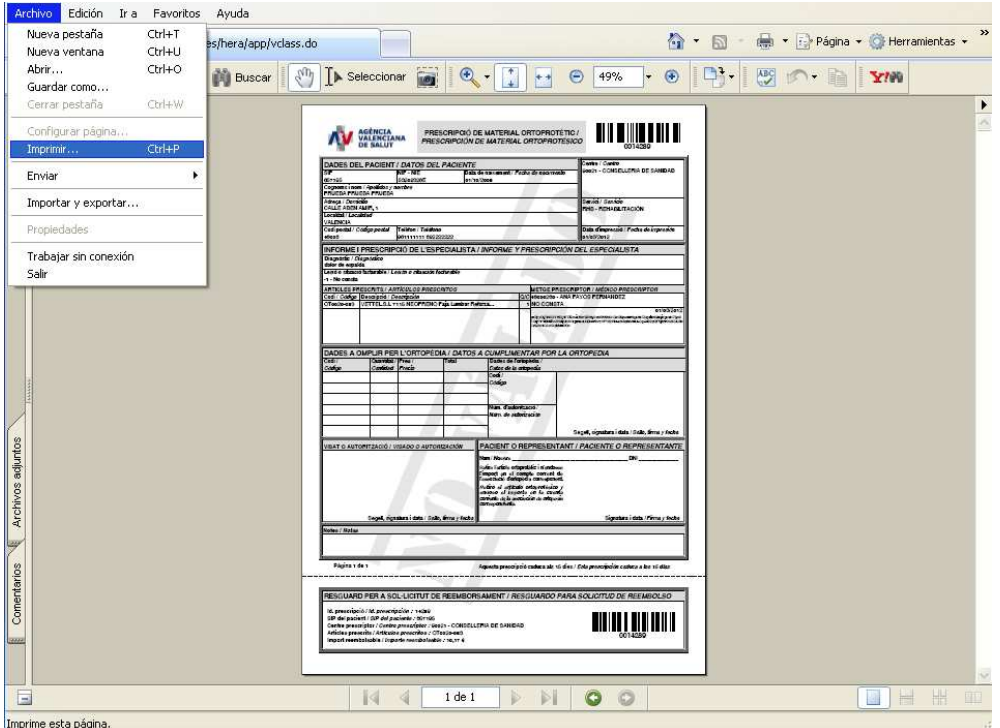

La prescripción impresa incluye el resto de datos del paciente (domicilio, teléfono) y del médico (servicio y firma electrónica), fecha de prescripción y fecha de impresión.

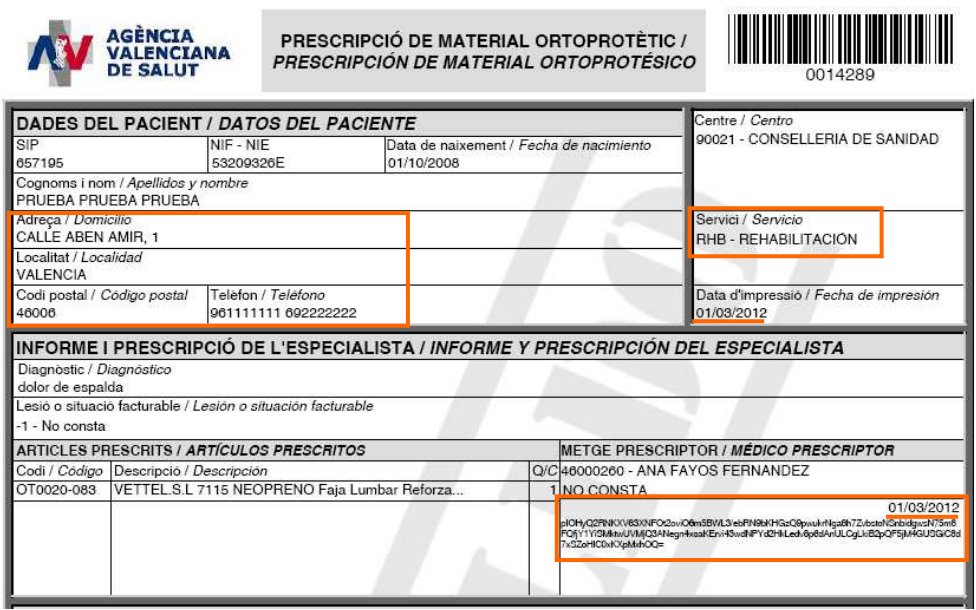

×

# **2. PRESCRIPCIÓN MANUSCRITA**

En la pantalla de INICIO del sistema, se selecciona la entrada HERA > EXOPRÓTESIS > GESTIÓN DE PRESCRIPCIONES > IMPRESIÓN TALONARIOS

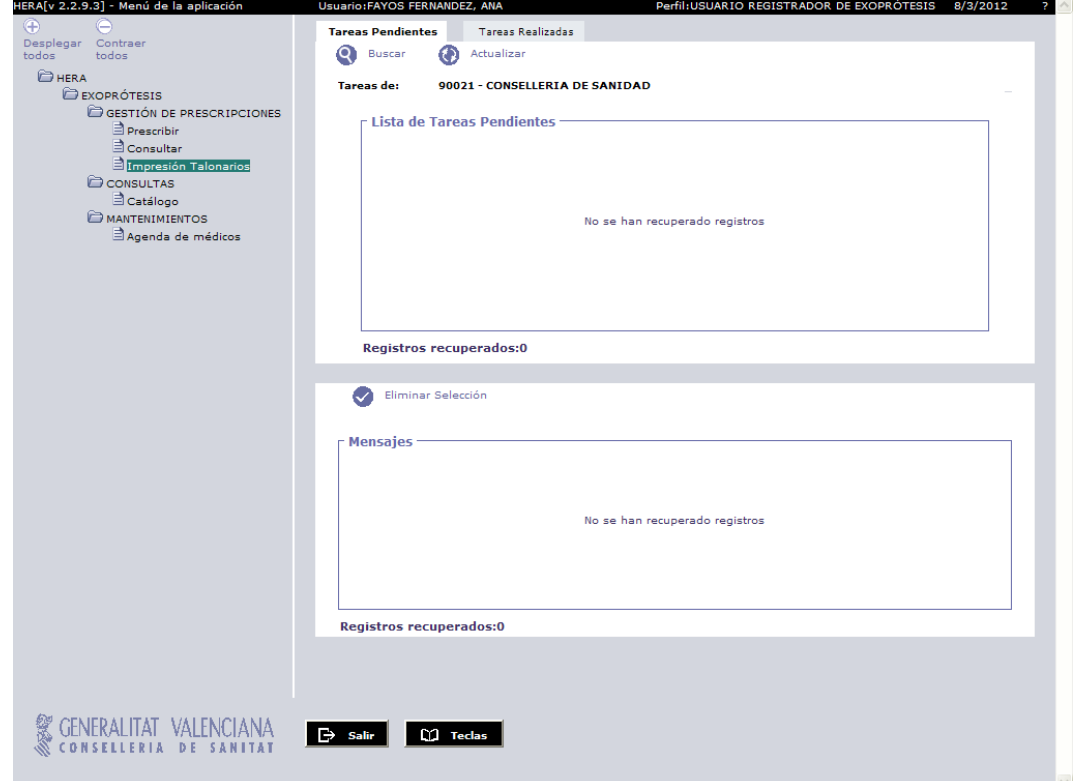

Se accede a la pantalla de impresión de talonarios de exoprótesis, donde se generan hojas de prescripción.

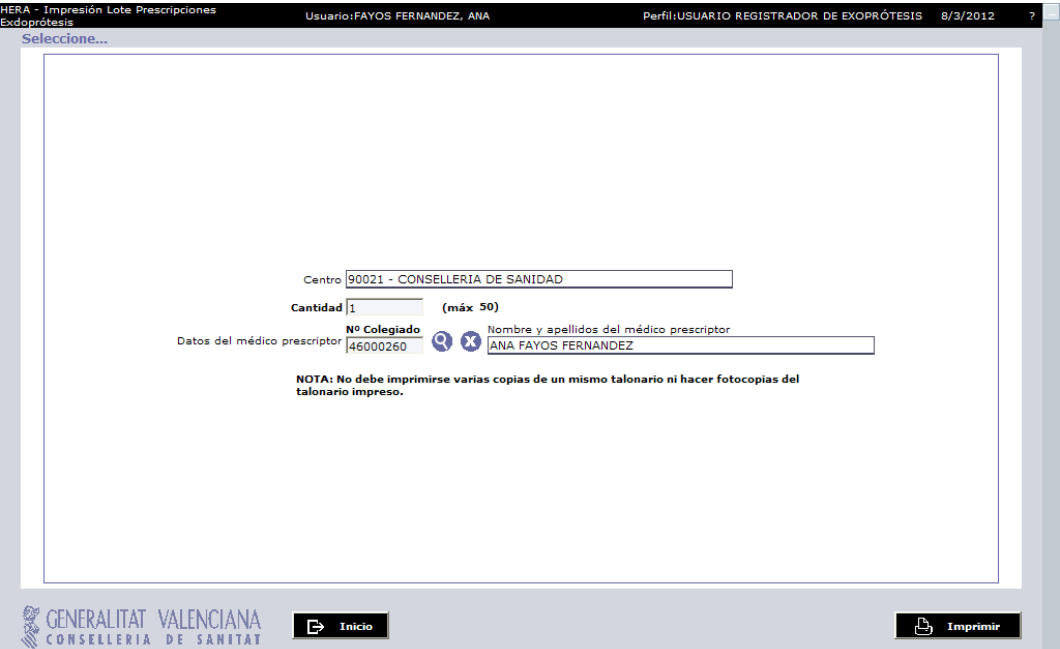

Los talonarios son unipersonales. Los datos del usuario médico prescriptor identificado con su tarjeta expedida por la Autoridad Certificadora de la Generalitat Valenciana (ACCV) son capturados por el sistema.

La cantidad se corresponde con el total de códigos de identificación que HERA generará. Conforme con los datos en pantalla se selecciona IMPRIMIR.

**SENERALITAT VALENCIANA**  $\Rightarrow$  Inicio

**B** 

Se carga un archivo .pdf con la versión imprimible de las hojas de prescripción generadas. Este archivo puede enviarse a la impresora que se tenga configurada.

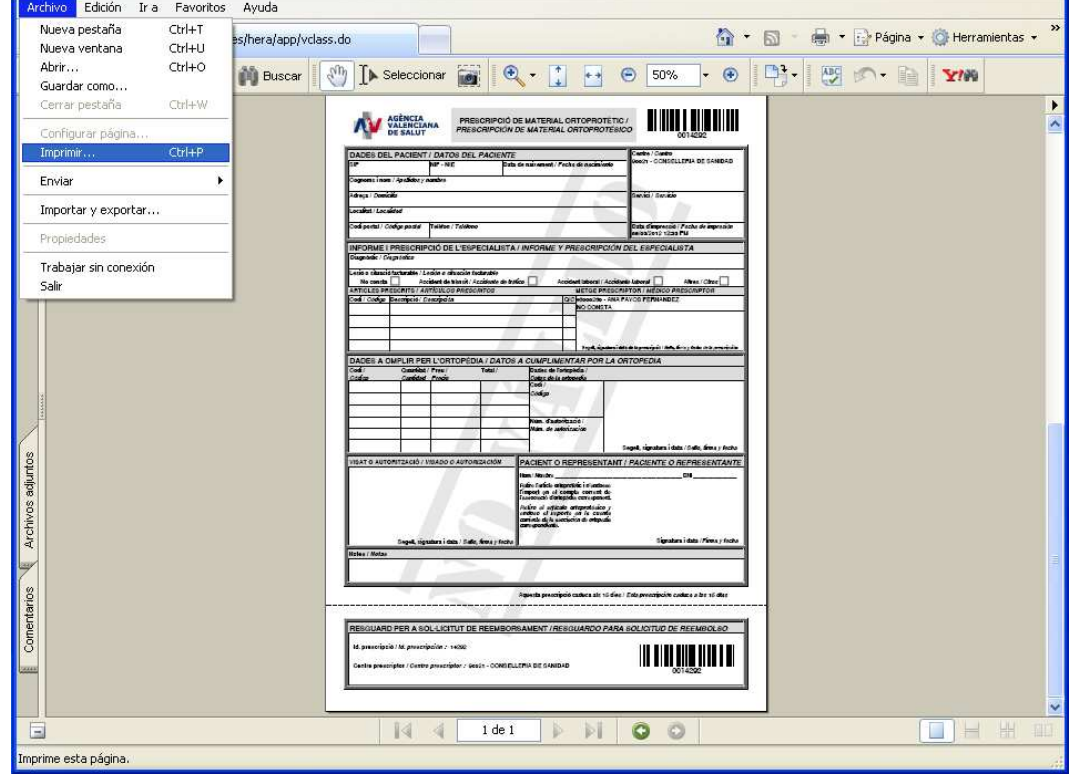

En cada una de las hojas de prescripción figura:

- − identificador de la prescripción
- − centro
- − fecha y hora de impresión
- − número de colegiado, nombre, apellidos y especialidad del médico prescriptor

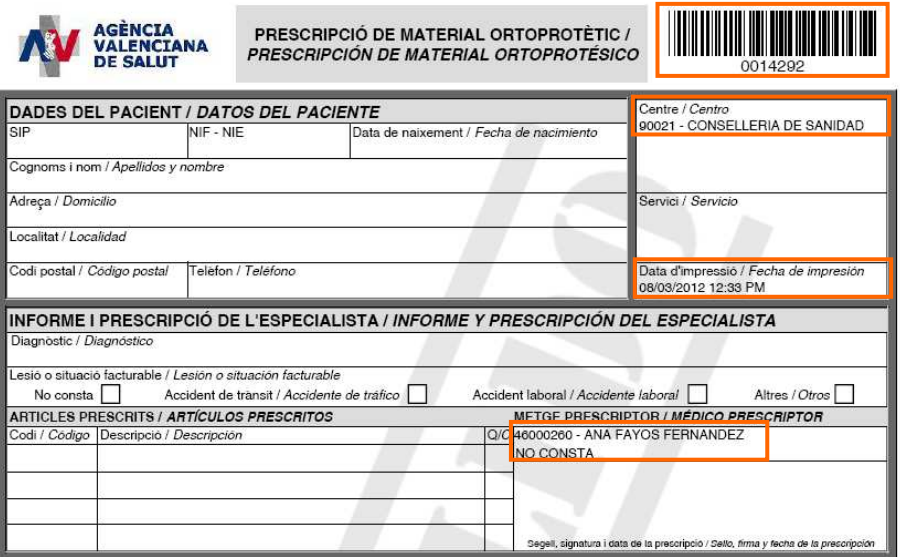

### **3. CONSULTAS FRECUENTES**

#### **a. Aparece como especialidad "No consta"**

Sucede cuando el médico carece de especialidad definida en el Catálogo de recursos corporativos (CRC). Ello se debe a que el médico no ha facilitado este dato.

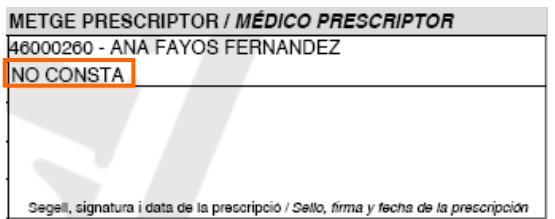

Esta incidencia debe comunicarse a CATS, informando del dato faltante: LA ESPECIALIDAD del médico, a fin que dicho dato pueda ser actualizado en la base de datos de CIRO-CRC.

#### **b. El servicio no aparece precargado**

Cuando el usuario carece de servicio definido, este campo y el centro de actividad y coste aparecen vacíos.

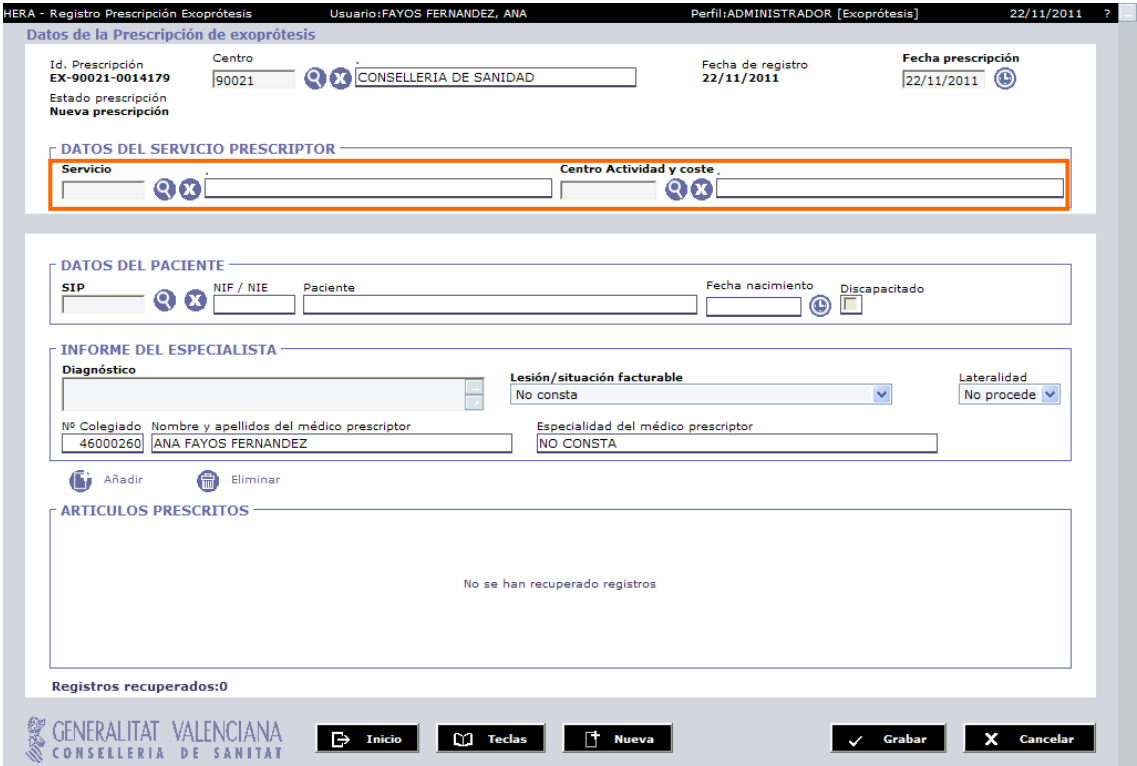

Esta incidencia debe comunicarse a CATS, informando del dato faltante: EL SERVICIO a que el médico pertenece, a fin que dicho dato pueda ser actualizado en la aplicación HERA.

#### **c. El nombre contiene alguna incorrección**

Esta incidencia debe comunicarse a CATS, informando del NOMBRE CORRECTO, a fin que dicho dato pueda ser actualizado en la base de datos de facultativos con derecho a la prescripción médica en la Comunitat Valenciana, gestionada por el Servicio de Aseguramiento.

# **4. COMUNICACIÓN DE INCIDENCIAS**

El canal de transmisión de incidencias y consultas relativas a la aplicación HERA, es el Centro de Atención telefónica Sanitaria (CATS). Tiene las siguientes vías de contacto:

- − Teléfono: 902.39.39.99 Ibercom: 98.95.00
- − Fax: 96.348.82.32
- − Correo electrónico: cats@gva.es